# **Install and setup Citrix Workspace App for Mac**

Windows instructions are located here: [Install and setup Citrix Workspace App for Windows](https://theloop.virtu.com/display/IT/Install+and+setup+Citrix+Workspace+App+for+Windows)

Download the latest Citrix Workspace App for Mac: <https://www.citrix.com/downloads/workspace-app/mac/workspace-app-for-mac-latest.html>

## Open the installer package and click **Install Citrix Workspace**

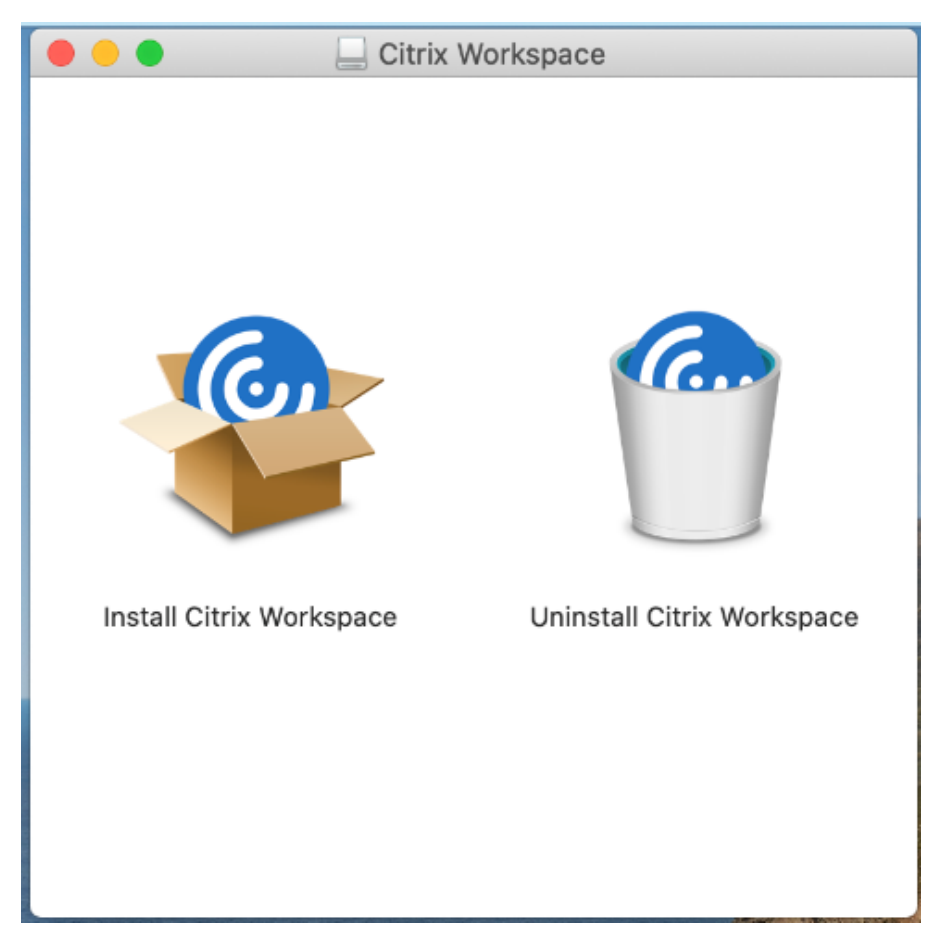

#### Click **Continue**

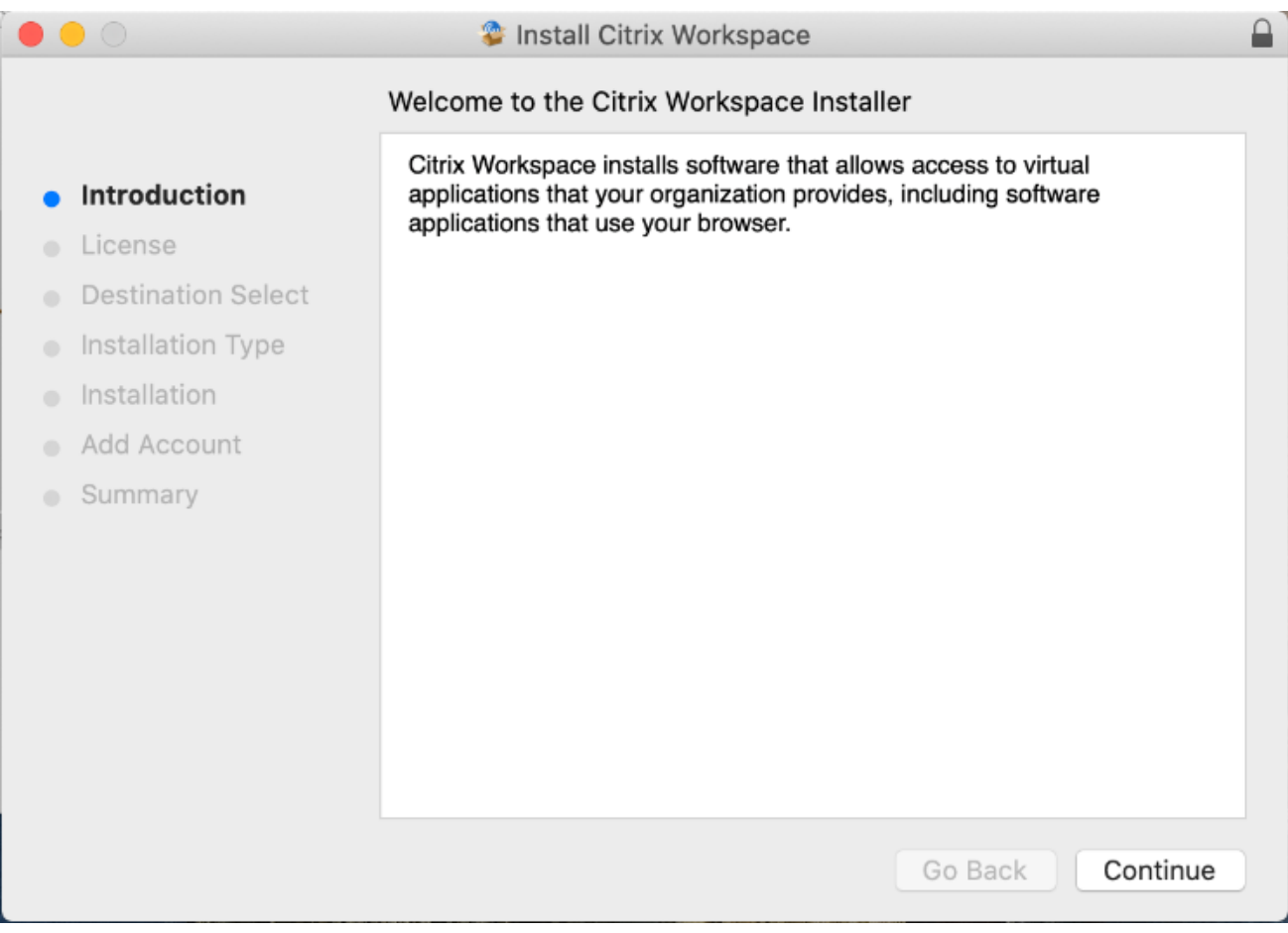

Click **Continue** and **Agree** to accept the EULA

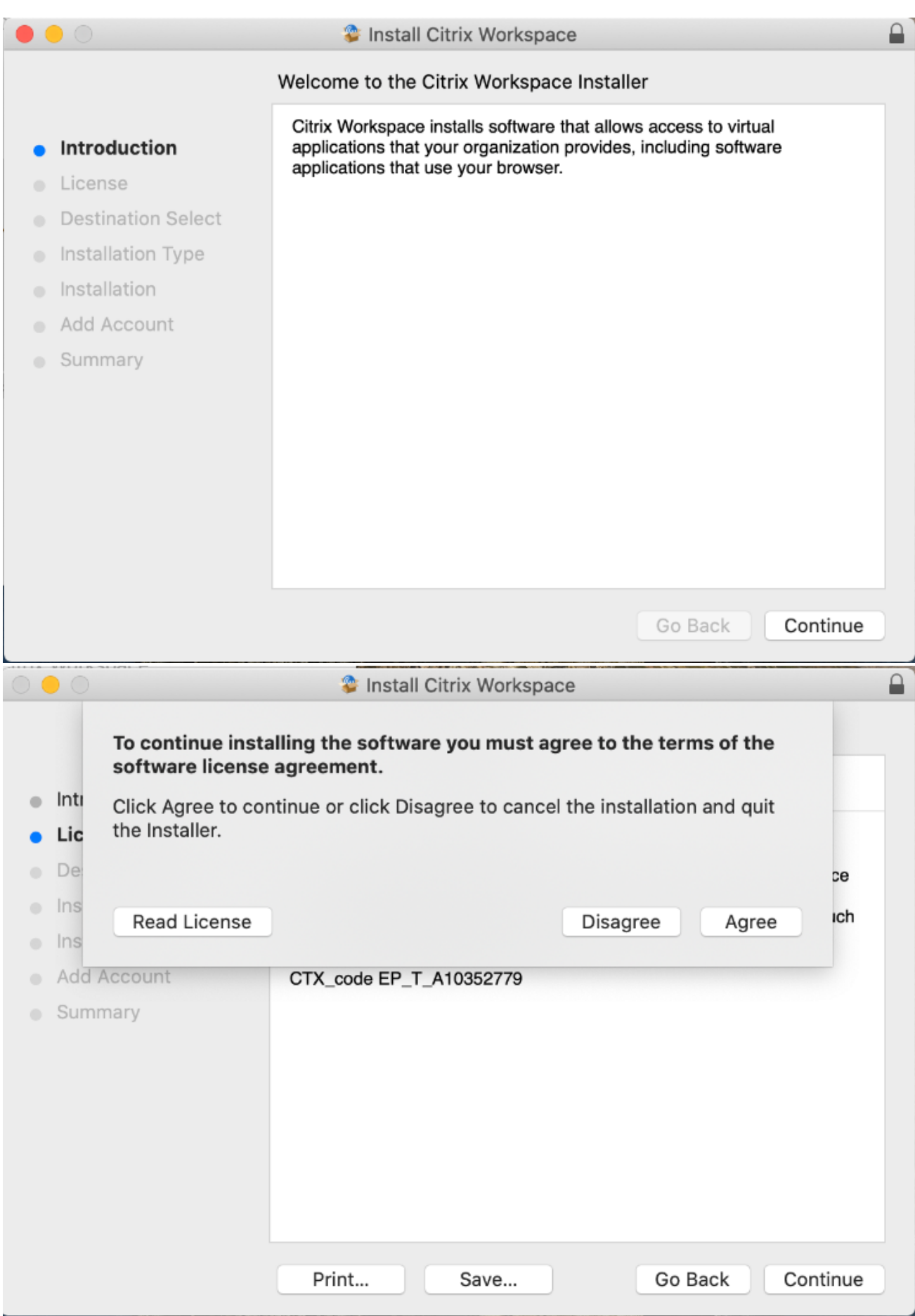

## Click **Install** and enter you local Mac username and password to install

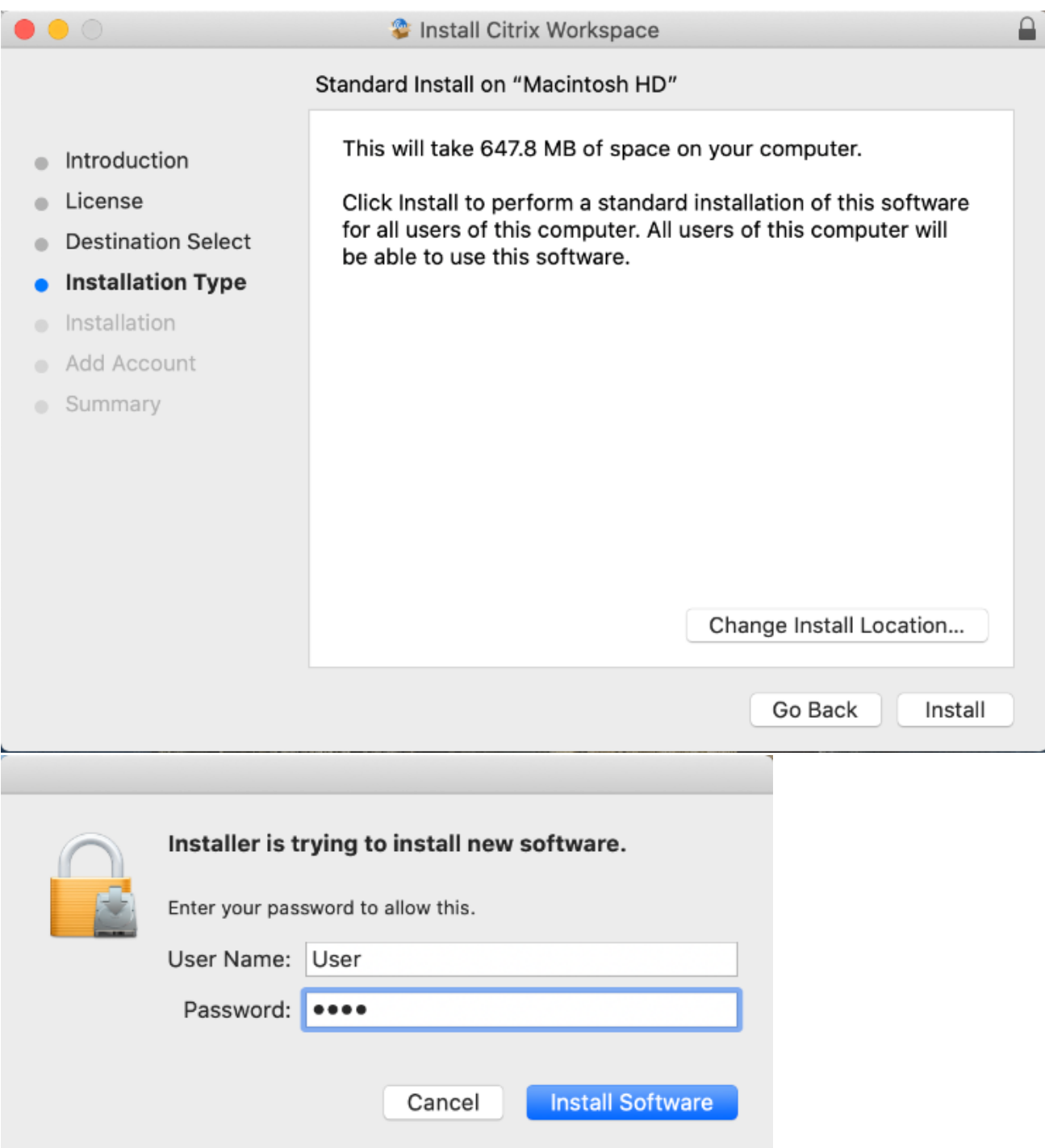

Once installation is finished, select the **Add Account** checkbox and click **Continue**

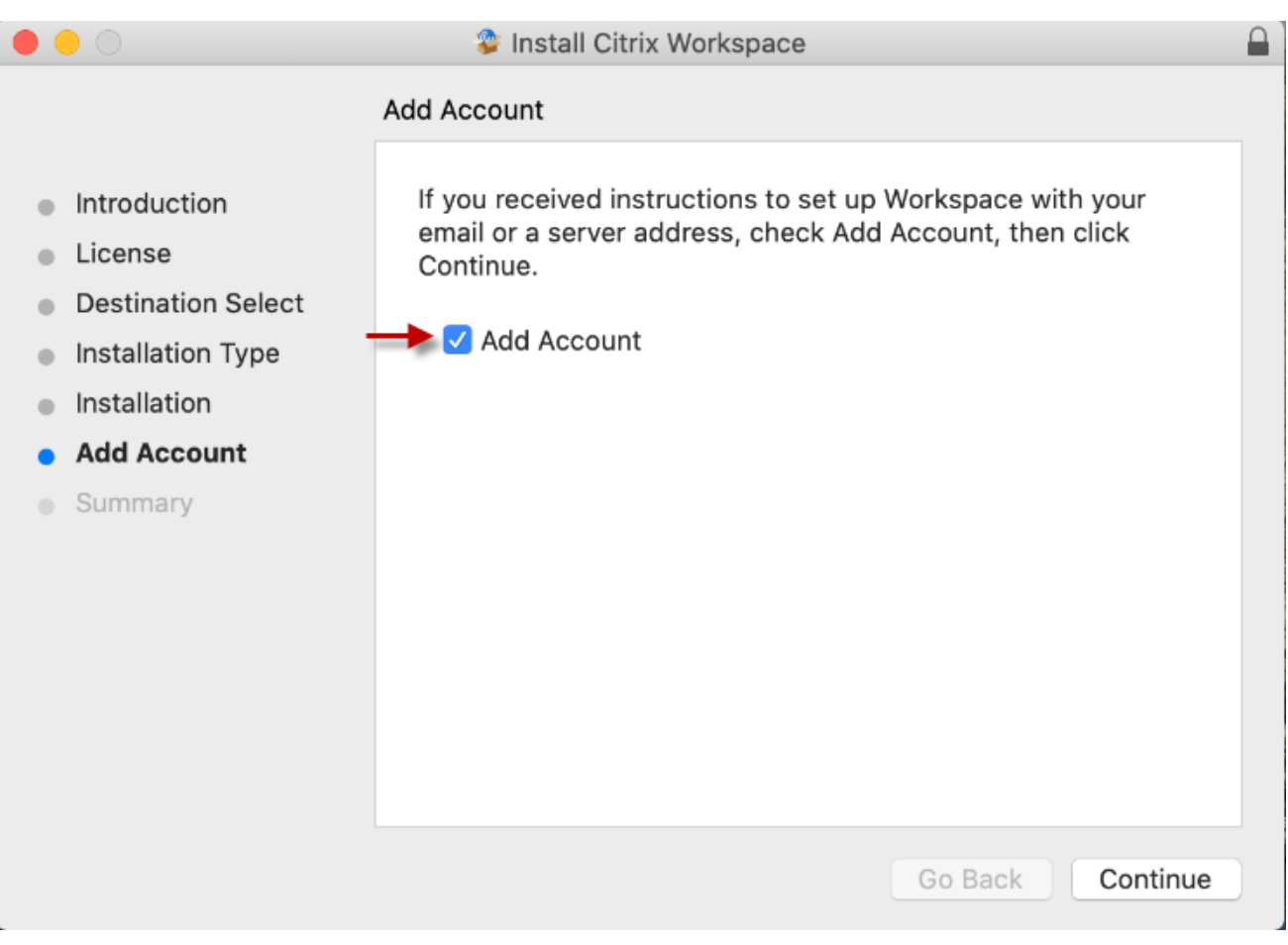

#### Click **Close** to complete the installation and enter you Site name

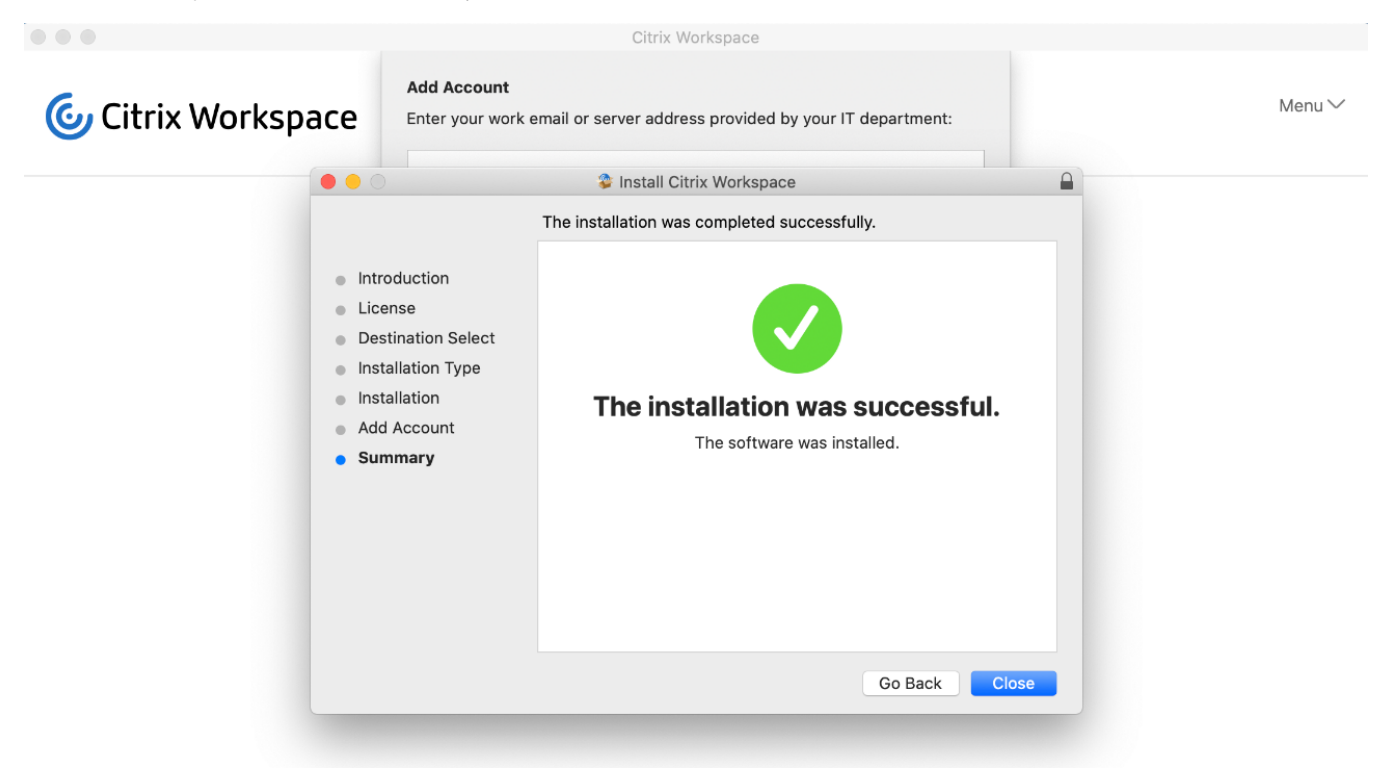

Enter your regional site to connect to and click **Add**

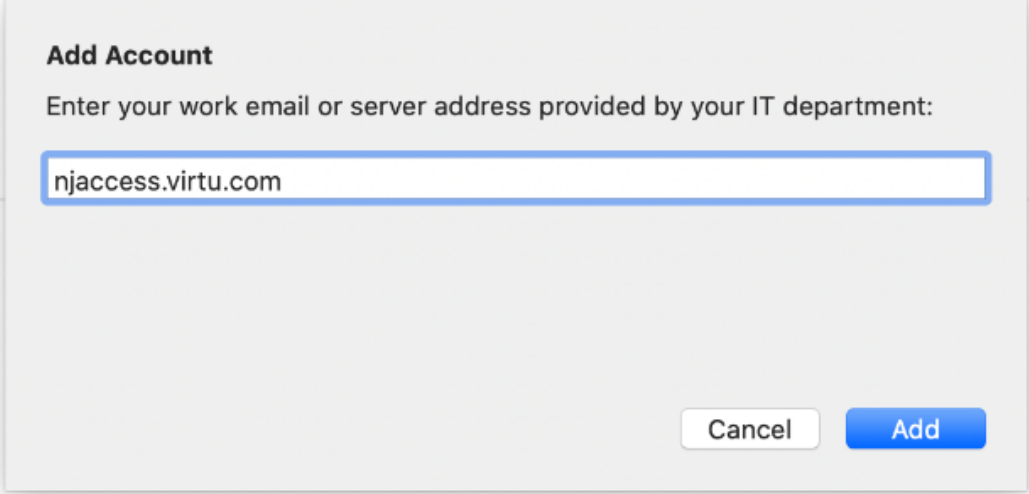

AMER primary: njaccess.virtu.com AMER secondary: chiaccess.virtu.com LA: laaccess.virtu.com London: lonaccess.virtu.com Dublin: dubaccess.virtu.com Sydney: sydaccess.virtu.com Singapore: sinaccess.virtu.com

The login page will popup. Enter your username and password. You will be prompted by MFA on your phone.

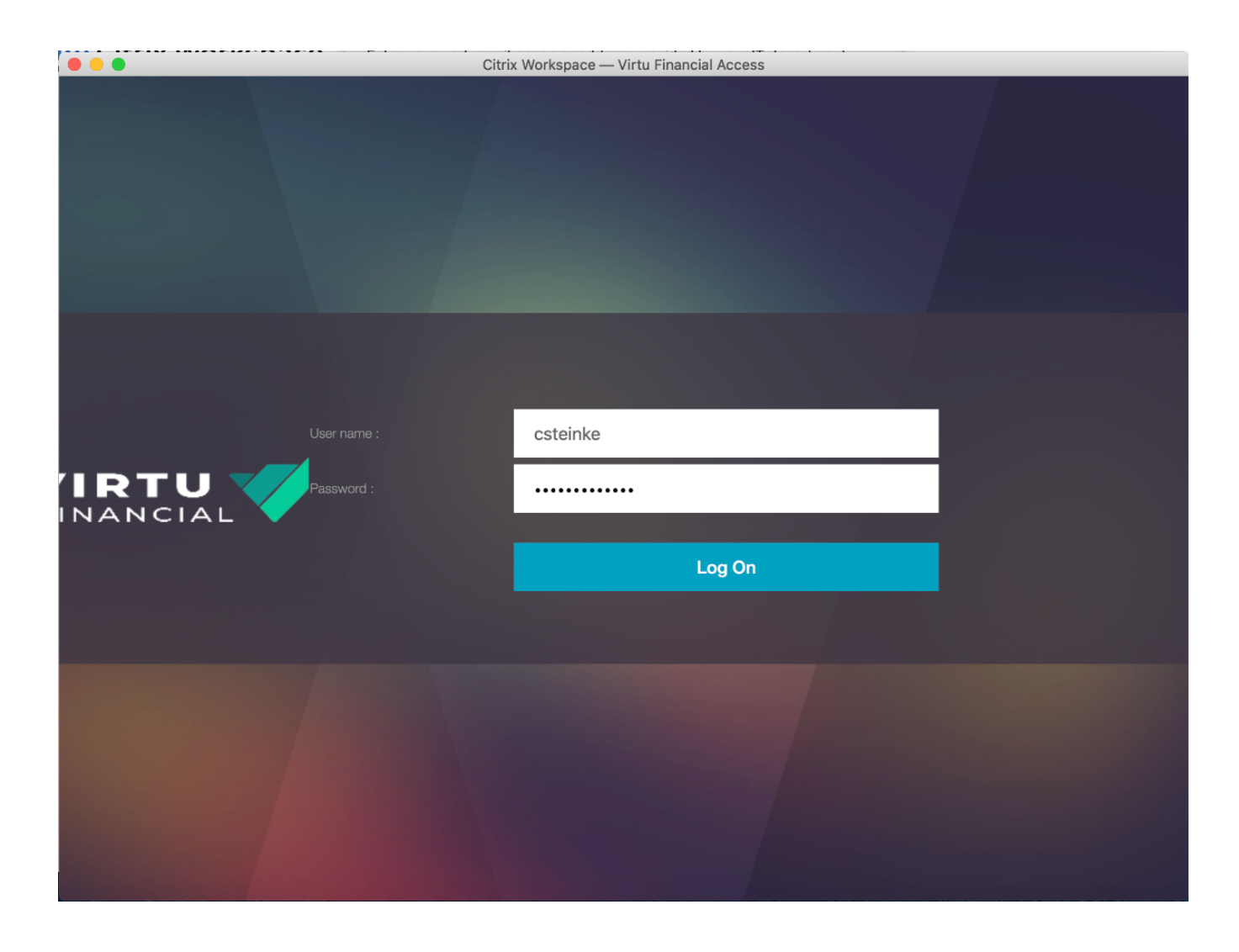

You will then be presented with your applications and/or Desktops. Launch the desired application by clicking on the icon once.

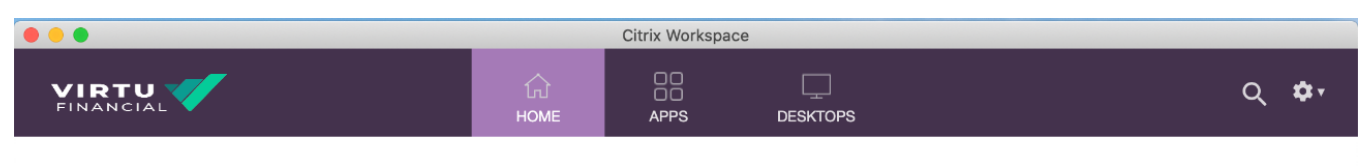

# **Welcome Chris Steinke!**

Favorites

 $\hat{\mathcal{L}}$ 

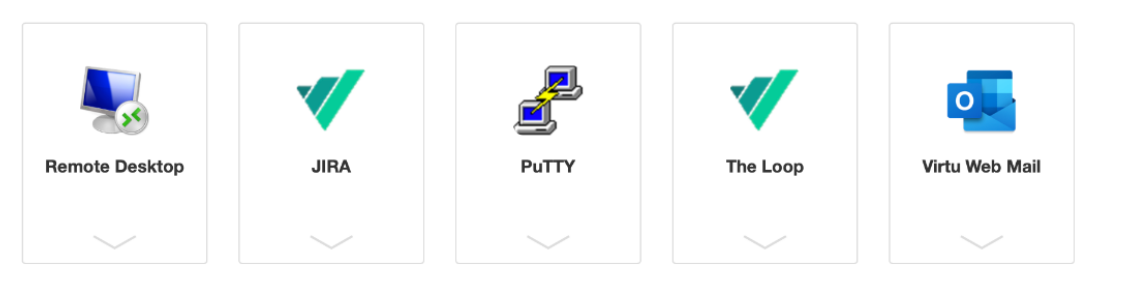